## **Налаштування довідників: автопідприємства, колони**

Перед веденням обліку автотранспорту на корпоративних підприємствах виникає необхідність проведення налаштувань з організації обліку певних структурних підрозділів: автопідприємств чи колон, що є структурною одиницею великої організації. Створення відповідних довідників у системі здійснюють на закладці **Довідники** в модулі **Налаштування** системи **Облік автотранспорту**.

Перед заповненням довідників необхідно для зовнішнього автопідприємство в **Довіднику контрагентів** створити картки таких підприємств**,** якщо є власні структурні підрозділи перевірити наявність необхідних підрозділів в штатному розписі або в довіднику підрозділів (система **Загальні довідники**).

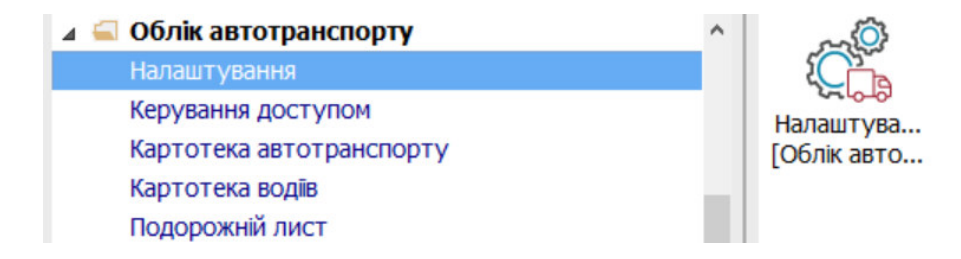

Автопідприємство може бути зовнішнім (якщо транспорт, що використовується орендований) і внутрішнім підрозділом.

Дані зазначених довідників використовуються в картці автомобіля, при формування послуг автотранспорту. Також, якщо наприклад, автопідприємства знаходяться в різних місцях, то при включеному параметрі **Облік температури в розрізі автопідприємств** внесення температури повітря для розрахунки витрат палива проводиться для кожного такого автопідприємства окремо.

Заповнення довідника **Автопідприємства**.

1. На закладці **Довідники/Автопідприємства** по пункту меню **Реєстр / Створити** або по клавіші **Insert** створити запис про автопідприємство.

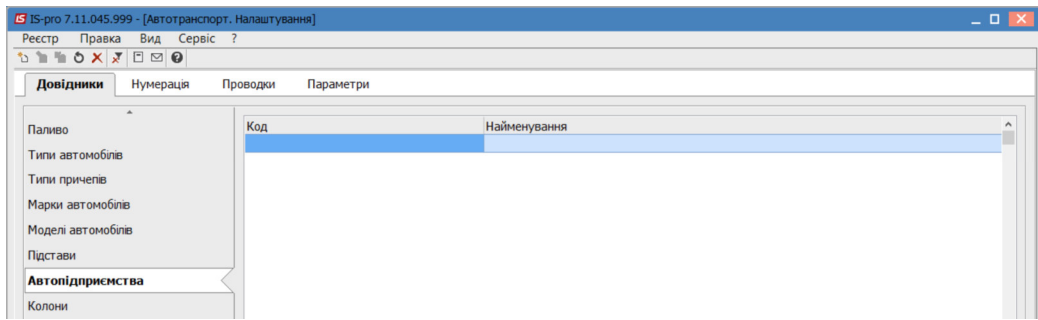

2. У полі **Код** зазначити довільний код.

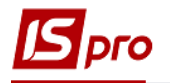

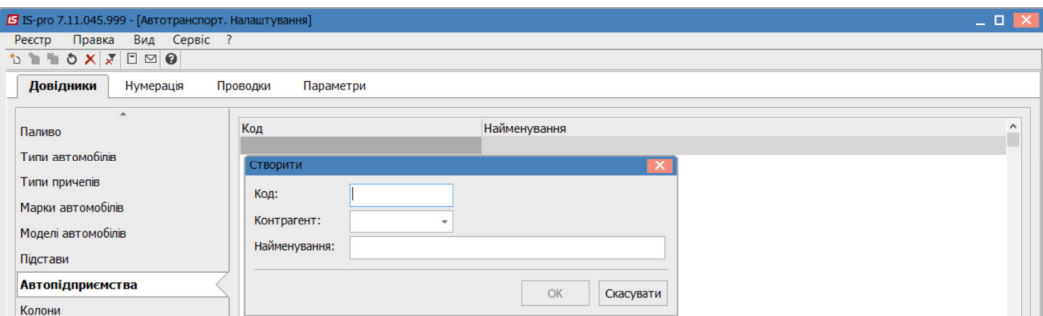

3. У полі **Найменування** вказати найменування автопідприємства, якщо це власна структура.

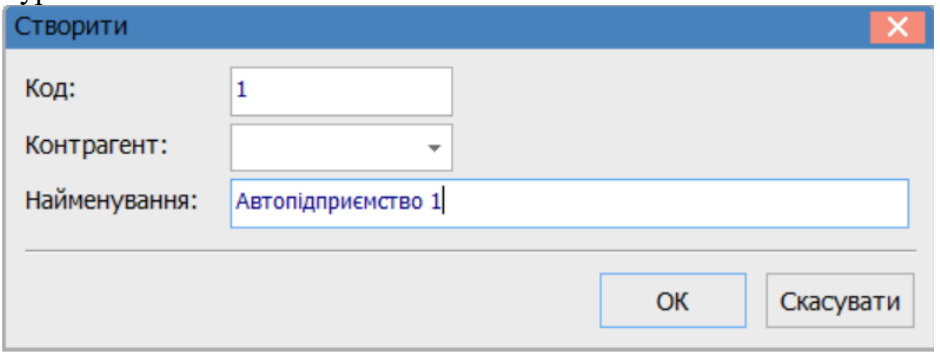

4. Якщо автопідприємство зовнішнє у полі **Контрагент** по клавіші **F3** обрати підприємство. Натиснути кнопку **ОК.**

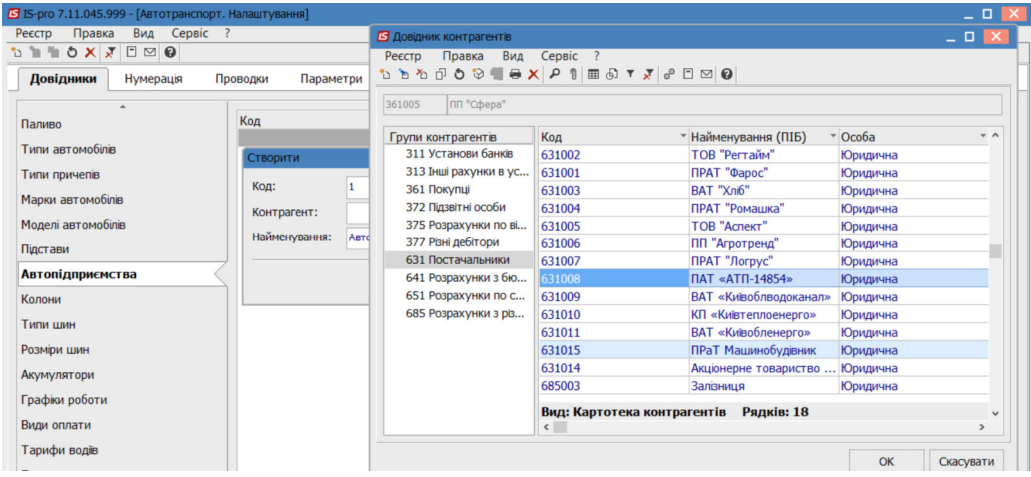

5. Поле **Найменування** автоколони (при виборі контрагента) заповнюється автоматично.

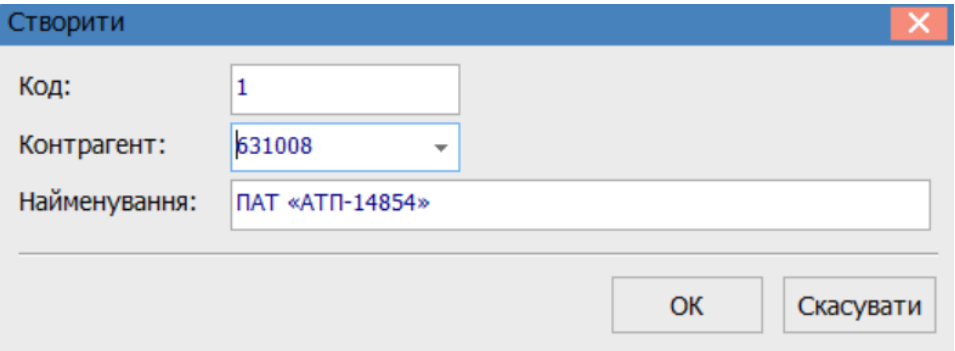

6. Автотранспортне підприємство внесене до довідника автотранспортних підприємств

*\_\_\_\_\_\_\_\_\_\_\_\_\_\_\_\_\_\_\_\_\_\_\_\_\_\_\_\_\_\_\_\_\_\_\_\_\_\_\_\_\_\_\_\_\_\_\_\_\_\_\_\_\_\_\_\_\_\_\_\_\_\_\_\_\_\_\_\_\_\_\_\_\_\_\_\_\_\_\_\_\_\_\_\_\_\_\_\_\_\_\_\_\_\_\_\_\_\_\_*

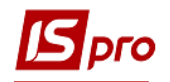

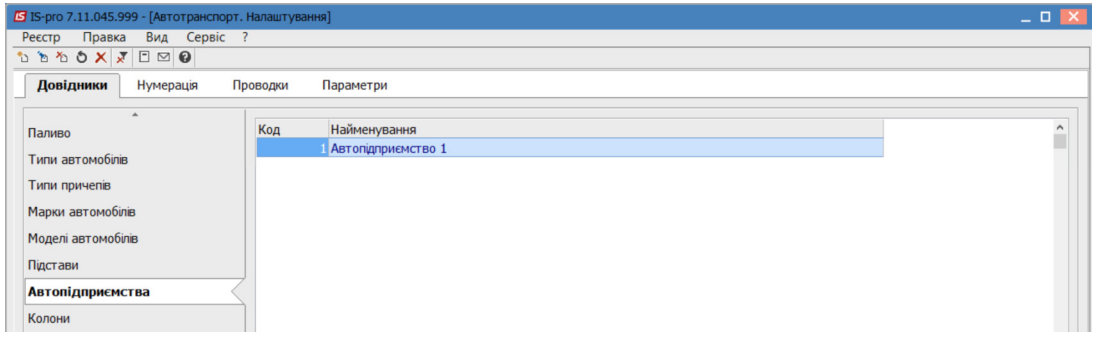

Заповнення довідника **Колони**.

7. По пункту меню **Реєстр / Створити** або по клавіші **Insert** створити запис колони.

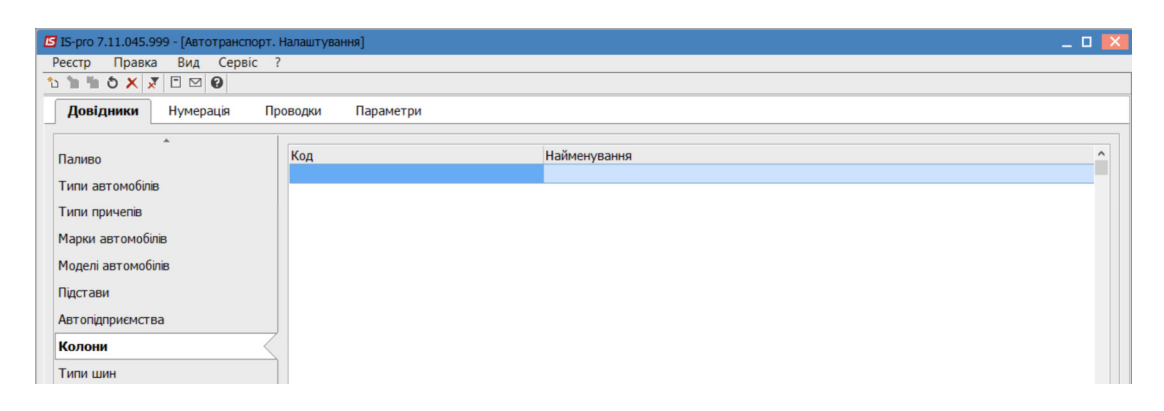

- 8. У полі **Код** зазначити довільний код.
- 9. У полі **Найменування** вказати найменування автоколони .Натиснути кнопку **ОК.**

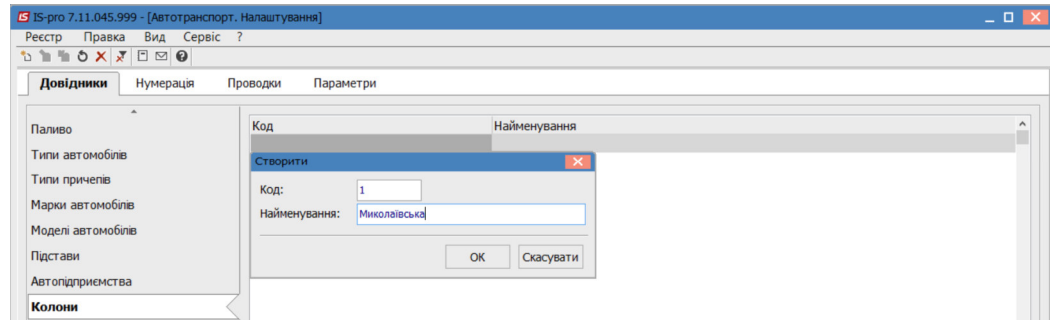

10. Автоколона внесена до довідника.

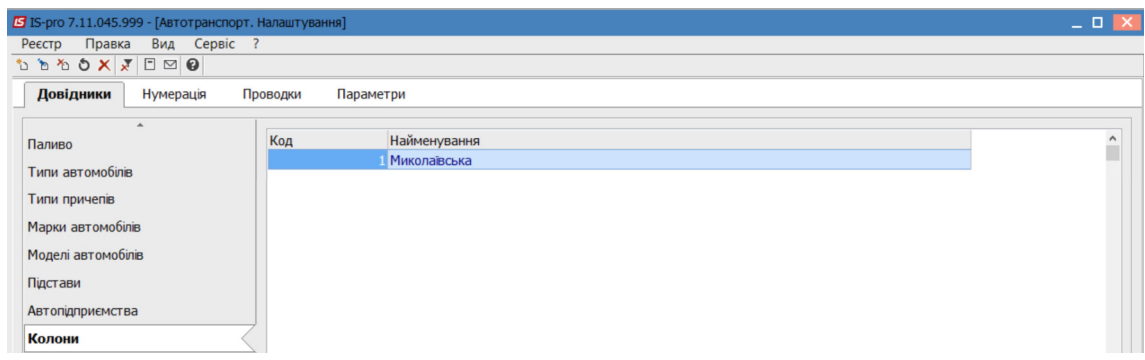

*\_\_\_\_\_\_\_\_\_\_\_\_\_\_\_\_\_\_\_\_\_\_\_\_\_\_\_\_\_\_\_\_\_\_\_\_\_\_\_\_\_\_\_\_\_\_\_\_\_\_\_\_\_\_\_\_\_\_\_\_\_\_\_\_\_\_\_\_\_\_\_\_\_\_\_\_\_\_\_\_\_\_\_\_\_\_\_\_\_\_\_\_\_\_\_\_\_\_\_*